# Business Intelligence Report - Basic Usage Guideline

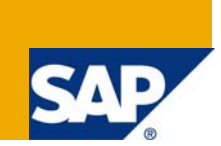

## **Applies to:**

SAP BI 7.0 / SAP Netweaver 2004s. For more information, visit the [Business Intelligence homepage](https://www.sdn.sap.com/irj/sdn/nw-bi).

### **Summary**

This article provides an overview of some important features available on the BI query at run time which helps in analyzing the data easily and consistently.

**Author:** Vidya V. Nair **Company:** Infosys Technologies **Created on:** 10th February 2009

### **Author Bio**

Vidya Nair is a Programmer Analyst with Infosys Technologies Ltd.

# **Table of Contents**

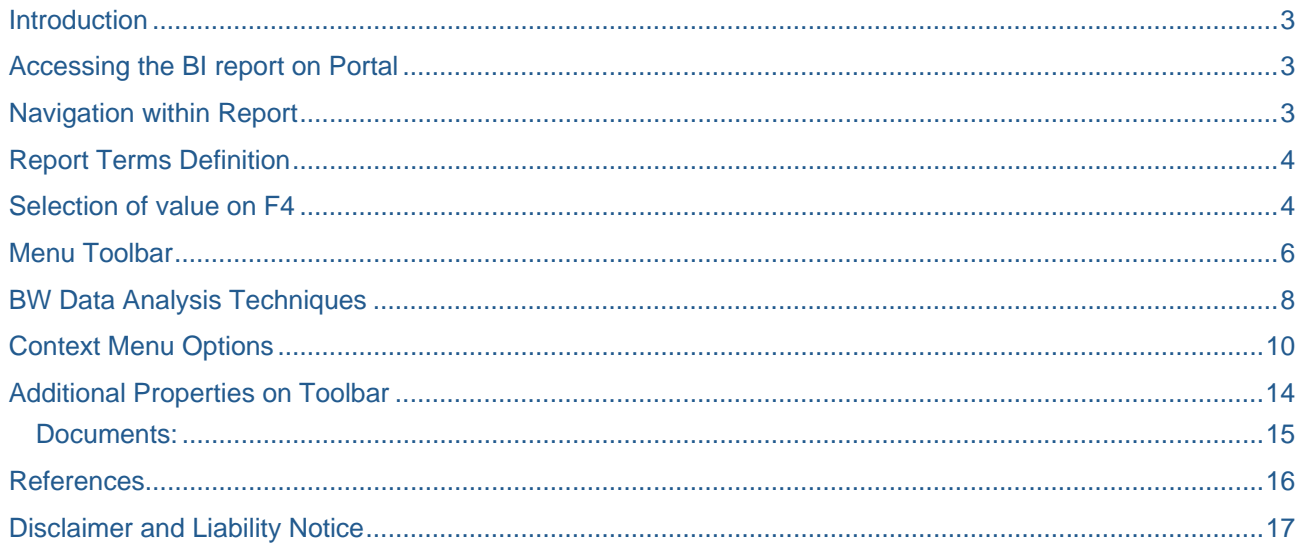

### <span id="page-2-0"></span>**Introduction**

Business Warehouse reports can be modified to meet the specific needs of the users. The following steps will show you how you can design your report layout to analyze the data. The techniques described may be used on any BI 7.0 report (BW 3.5 report where features coincide).

### **Accessing the BI report on Portal**

After logging into the SAP portal, navigate to the report / query of interest.

Click on the triangle next to the report group and any subsequent groups to get to the reports.

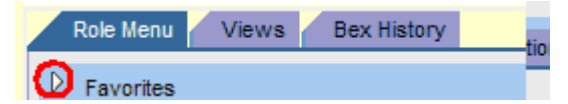

Click on the name of the report, *not* the icon to the left of it.

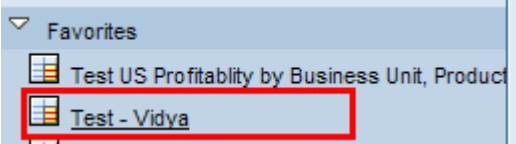

Enter the variables you wish to use for the report along with any required variables.

When you have set all the variables, click on the **Execute** button.

Execute Check

### **Navigation within Report**

While designing the layout of your report, you may need to step backward or return to the original view of the report. **DO NOT** use the **Back** icon at the top of your web browser to step backward.

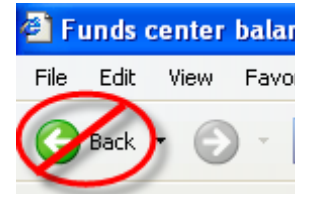

To step back one step: Right-click on any column heading. Select *Back.*

To step back to the original layout of the report: Right-click on any column heading.

#### Select *Back to Start.*

**Caution:** Any modifications you have made will be lost.

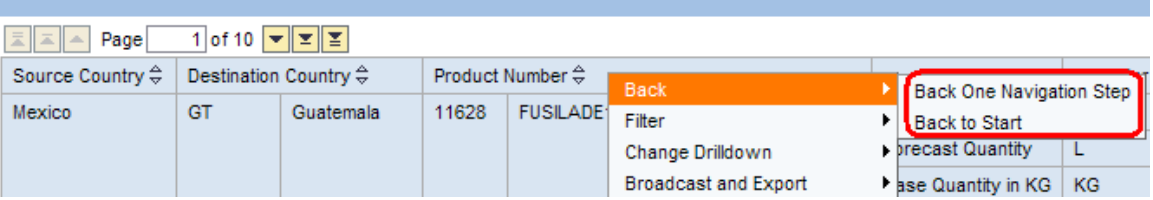

### <span id="page-3-0"></span>**Report Terms Definition**

#### **Rows** section

Specifies fields shown in rows in the view of the report.

#### **Columns** section

Specifies fields shown in columns in the view of the report.

#### **Free Characteristics** section

Fields that are not shown in the initial view, but are available if you want to use them as a column, row, or filter in your view of the report. Free Characteristics are non-amount values or values that describe what a key figure represents and are usually displayed in rows.

#### **Key Figures**

Dollar amounts or units; typically displayed in columns.

#### **Structure**

Data elements that are grouped together because they are closely related or dependent on each other. Choosing a Structure will provide all of the associated fields in that Structure.

### **Selection of value on F4**

While searching for values for any variable on selection prompt or filter; the F4 functionality provides option for single, range of values depending upon the definition of the variables.

Text search is enabled but is case sensitive. Wild card usage is helpful to list down values with similar pattern.

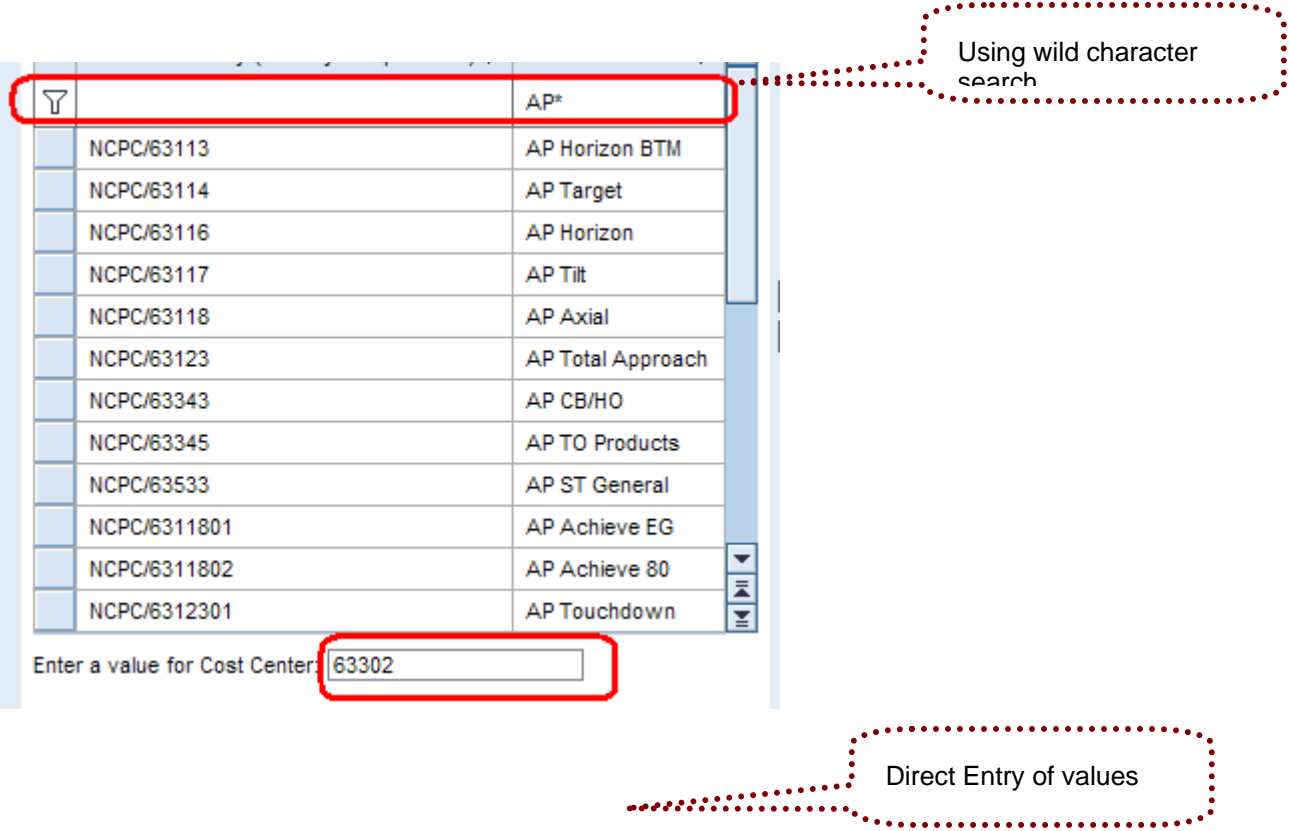

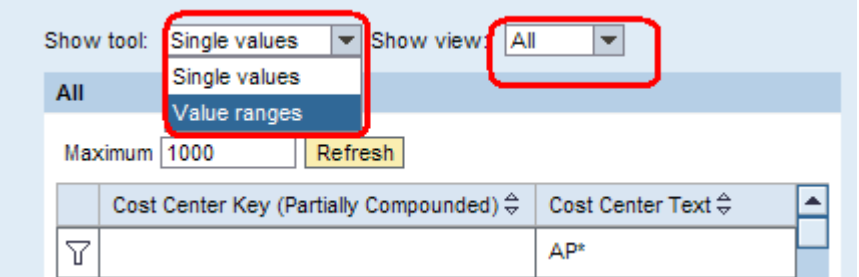

By selecting on show view tab: you can determine to search with key or text for characteristic.

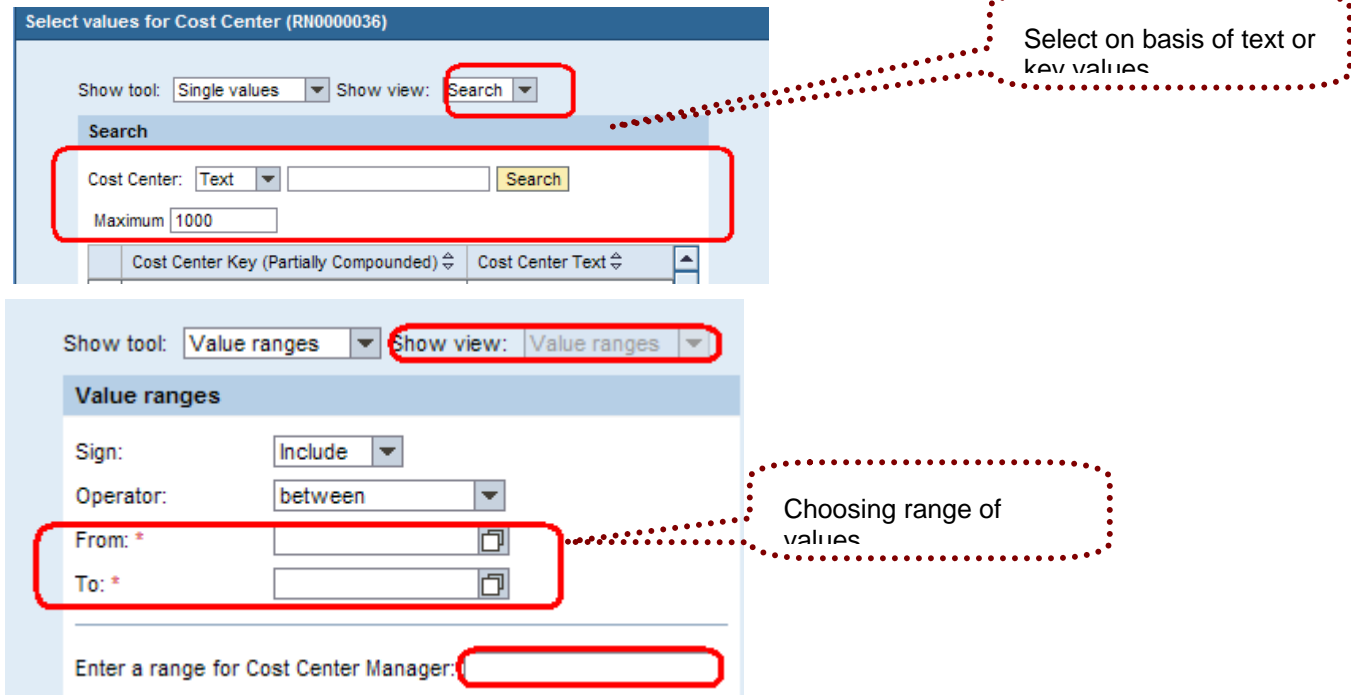

On the F4 help screen you can see settings icon highlighted on right hand upper corner.

This gives options to display the selected characteristic with different combinations of key and text display, sort order for values of characteristic, list down display or navigational attributes of the characteristic and some options of F4 help values.

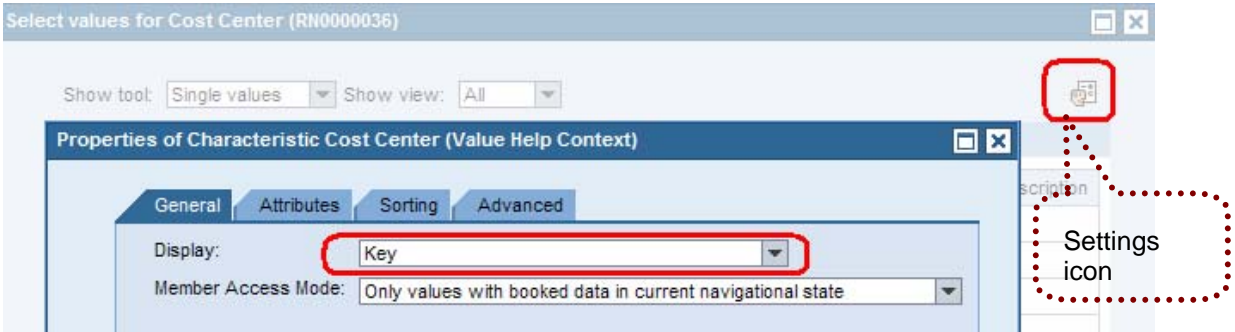

<span id="page-5-0"></span>The above functionality can also be called on context menu through below path:

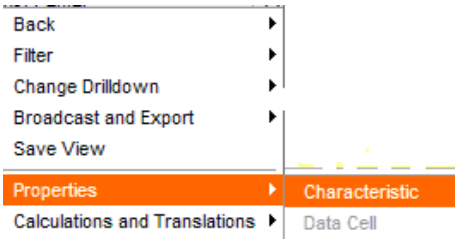

### **Menu Toolbar**

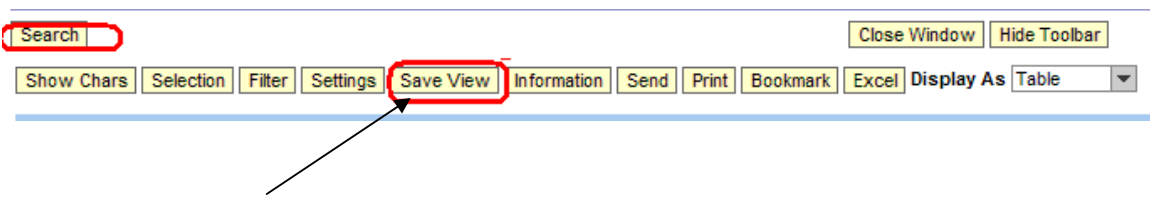

You can use *Save View* tab to save query view created on Web. And the saved views can be retrieved using *Search* option.

*Selection* tab allows user to re-select the values of variable entry of query without refreshing the page or using Back button.

*Show Chars* tab lists down on top left hand side of page the characteristics and key figures in rows/ columns and the free characteristics which can be used for further drill down.

*Information* tab provides technical information on the query. It also lets you know the last update of data in BW for the selection query.

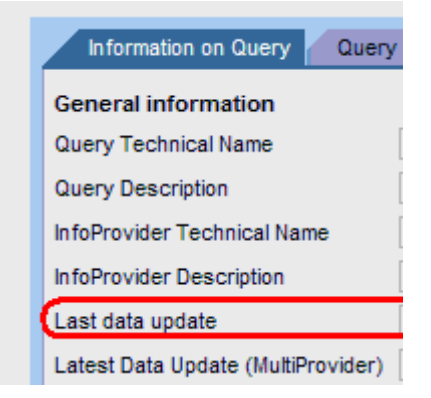

*Tip:* If this date is not current, click on your browser's **Refresh** button to refresh the data generated by the query. If it still is not current, the BW Team can be contacted.

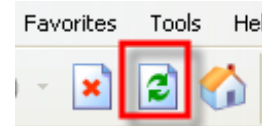

*Send* tab allows user to access Bex Broadcaster tool and pops up screen similar to below:

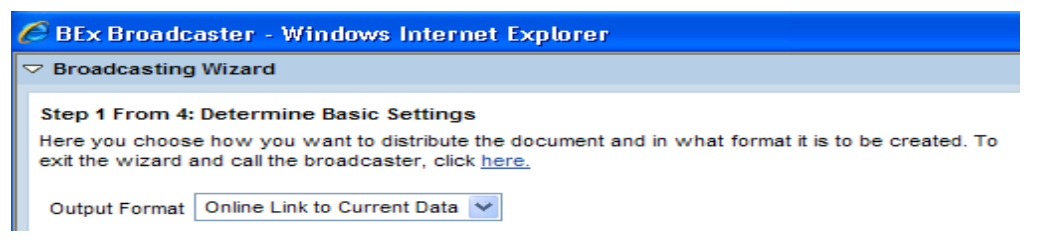

#### *Bookmark tab*

If you want to return to a particular navigational status (that includes the level to which a hierarchy has been expanded) of a Web application or an ad-hoc query that has been created on the Web, you can set a bookmark to enable you to recall this navigational status at a later date. The system creates a URL for the bookmark that you can call up at any time.

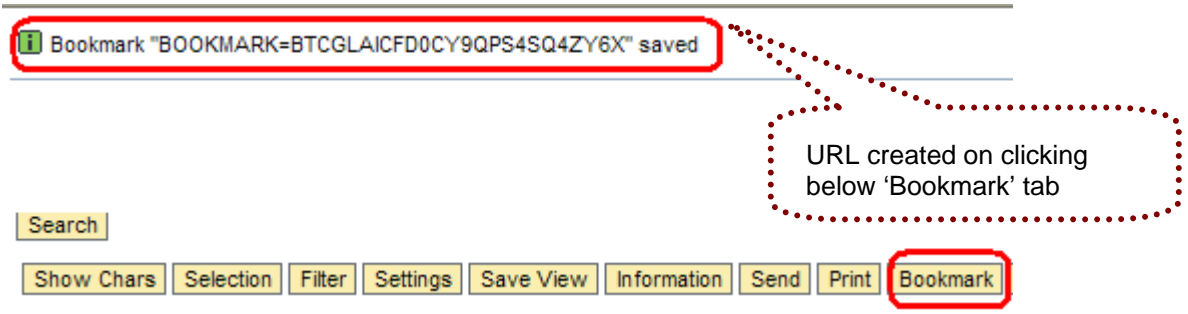

Just click on the highlighted bookmark status on top of page and save the link which can be used later for accessing the desired navigated state of query.

**Print** tab allows saving file in form of PDF with required settings. This saved PDF file can then be printed by normal method.

**Excel** tab allows saving of report output in form of excel sheet.

*Hide Toolbar* tab closes the toolbar option.

*Close Window* tab allows user to close the current window and pops a confirmation screen.

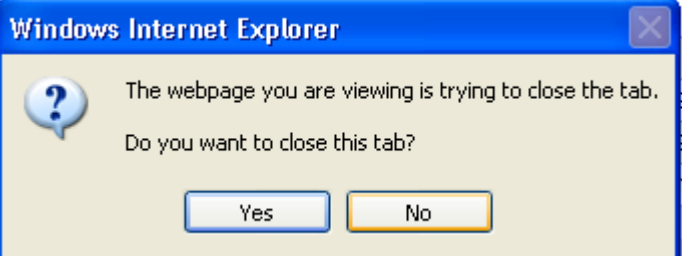

# <span id="page-7-0"></span>**BW Data Analysis Techniques**

### **Drill-Down**

To display a field's data in rows, click on the **Drill-down** icon in the first column of settings for the field (found under Show Chars).

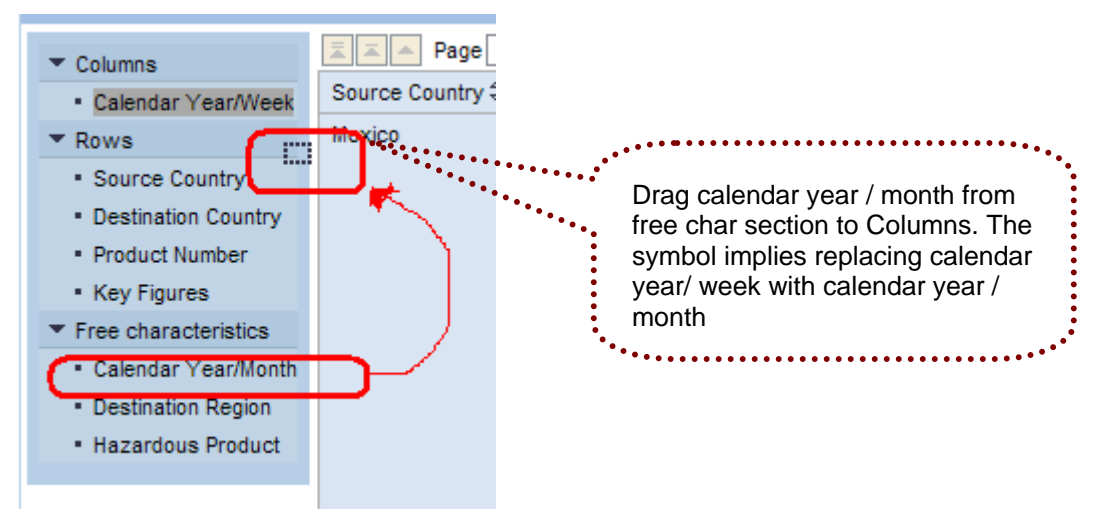

If below symbol is seen then the desired action cannot be performed.

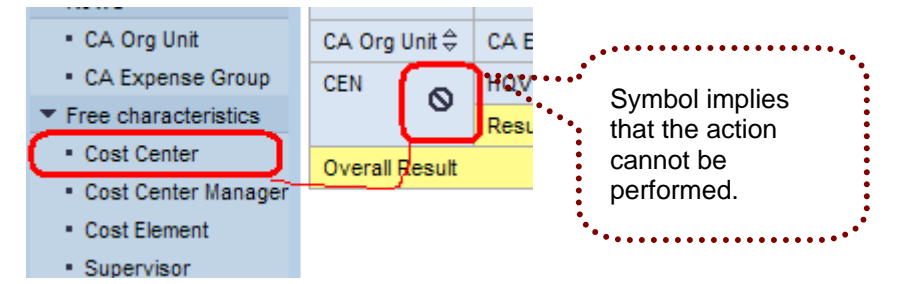

Dropping one element on another element; exchanges their position while dropping an element; removes it.

While drag drop, the highlighted line would let you know the exact position where the new dragged in characteristic is going to be placed.

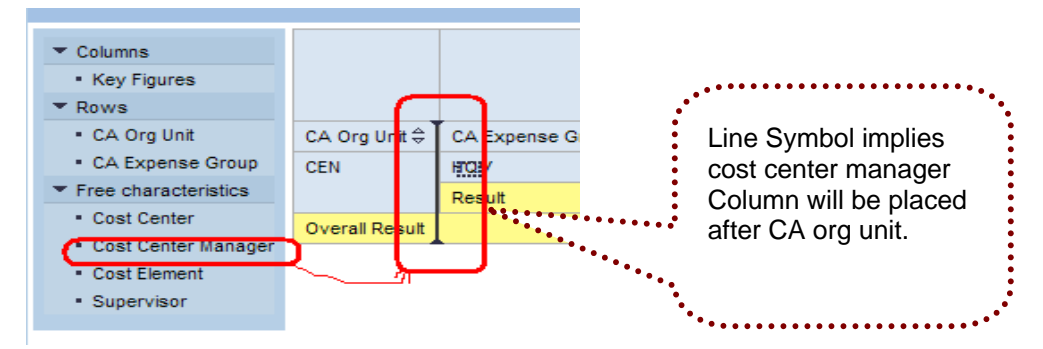

As shown below:

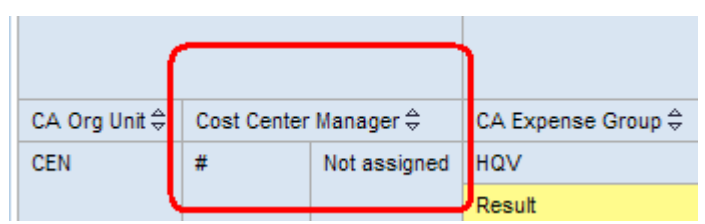

**Caution:** Depending on the data, there may be too many values to display in columns. If there are too many, turn off **Drill-Across** or right-click on the column heading and choose Back.

#### **Filters**

Use filters to narrow your view to very specific data.

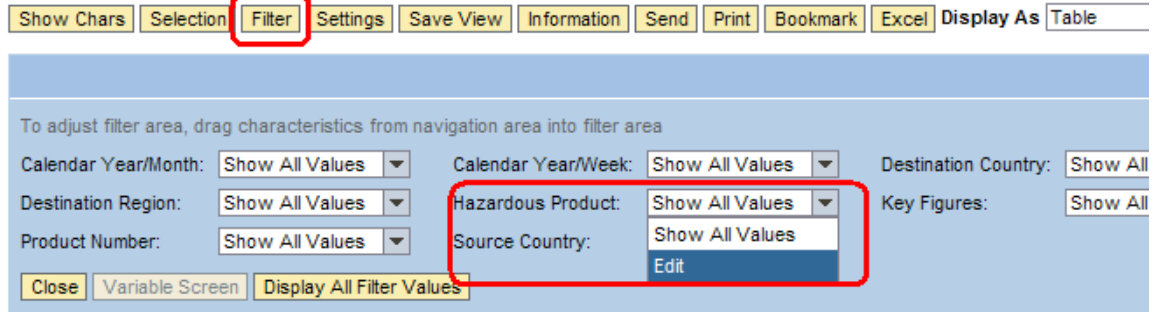

Also drag and drop can provide filter out features as shown below. The 'X' symbol implies that selected object (column / cell value) will be filtered out of report.

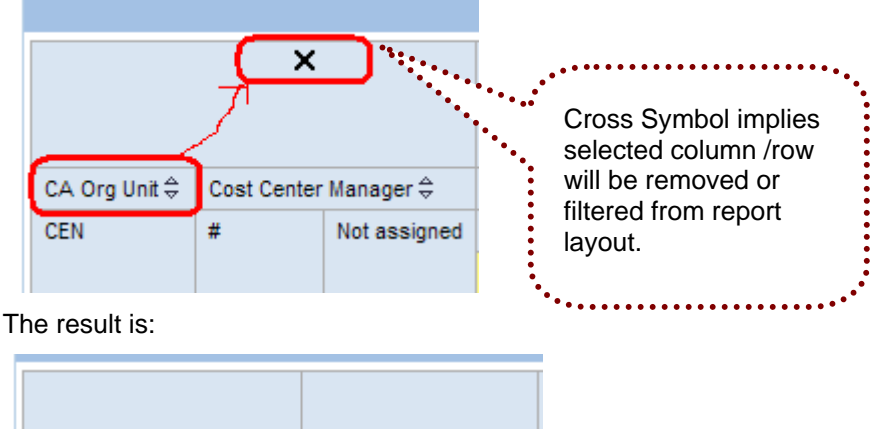

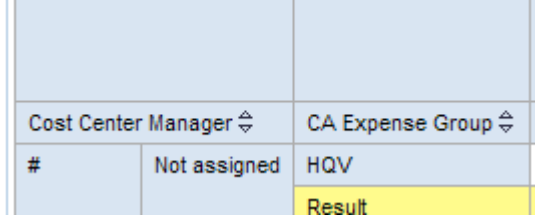

# <span id="page-9-0"></span>**Context Menu Options**

You also can use a **Context Menu** to turn features of drill-down, drill-across, and filtering on and off; rightclick on the field name to access the menu.

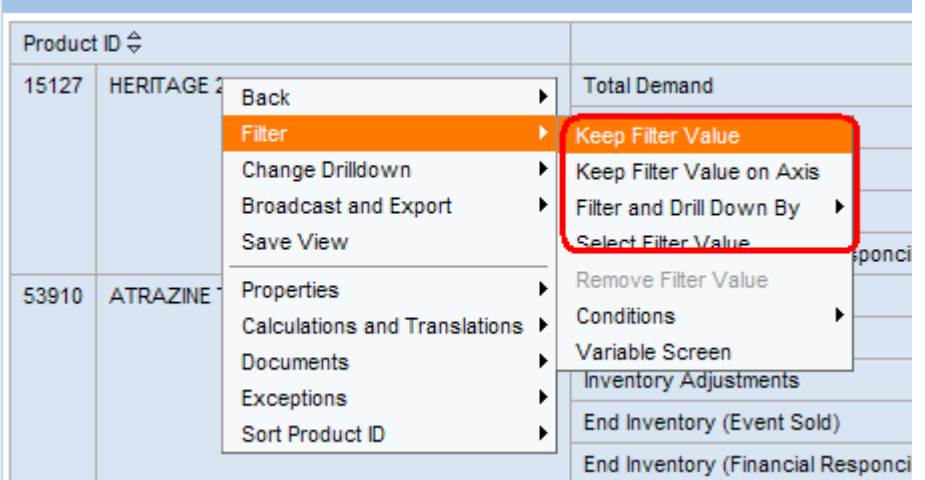

Click on the **Filter** icon to the right of the field name in the settings area.

The **Keep Filter Value** tab filters the query on basis of value of cell on which user right clicks. In above sample; if right click is on the first row then report is filtered on value of 15127 product.

The *Select Filter value* option allows user to select a value on chosen characteristic (even if it is already filtered).

#### **Extra properties on context menu:**

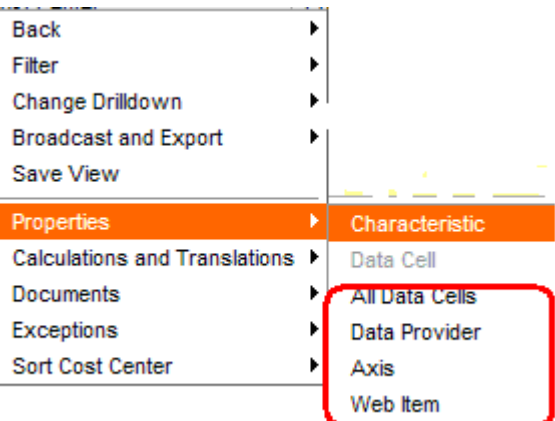

**Data Cells Properties** enable highlighting, scaling factor, decimals and a basic set of calculations that can done on the results rows under *Calculate Results As* or *Calculate Single Values As.*

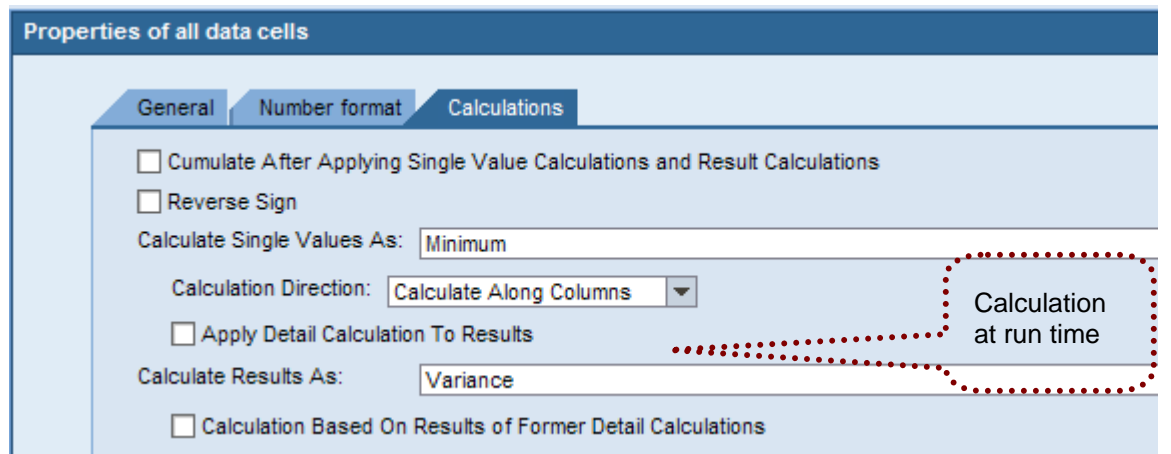

**Data Provider Properties** give a chance to user for changing basic properties on the query itself like zero result suppression, number format, and data position.

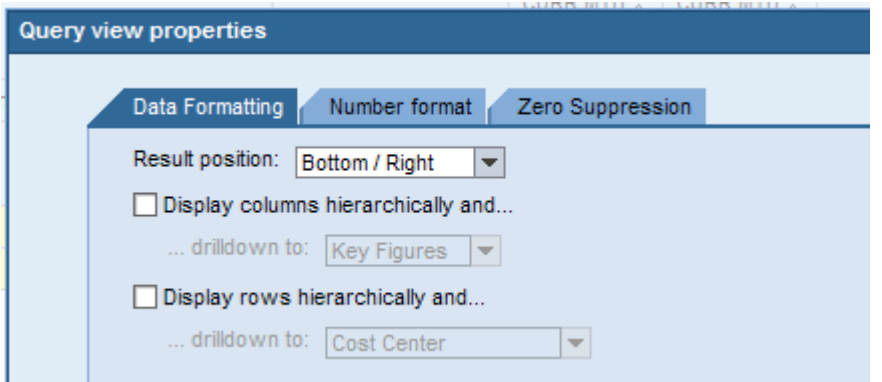

The Axis properties enable formatting on row and column depending upon where the right click is done while accessing context menu options.

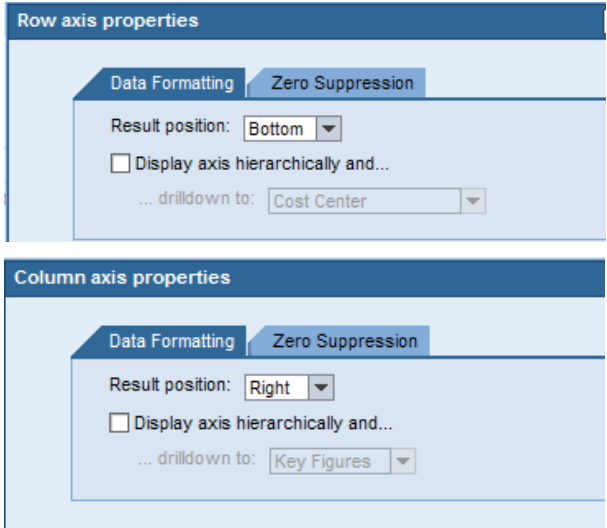

**Web Item Properties enables you to** override the parameter settings in the properties of a Web item at runtime. Eg. Scaling factors can be made visible in report, using colors, symbols etc for quick analysis...

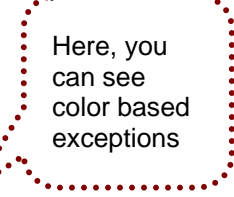

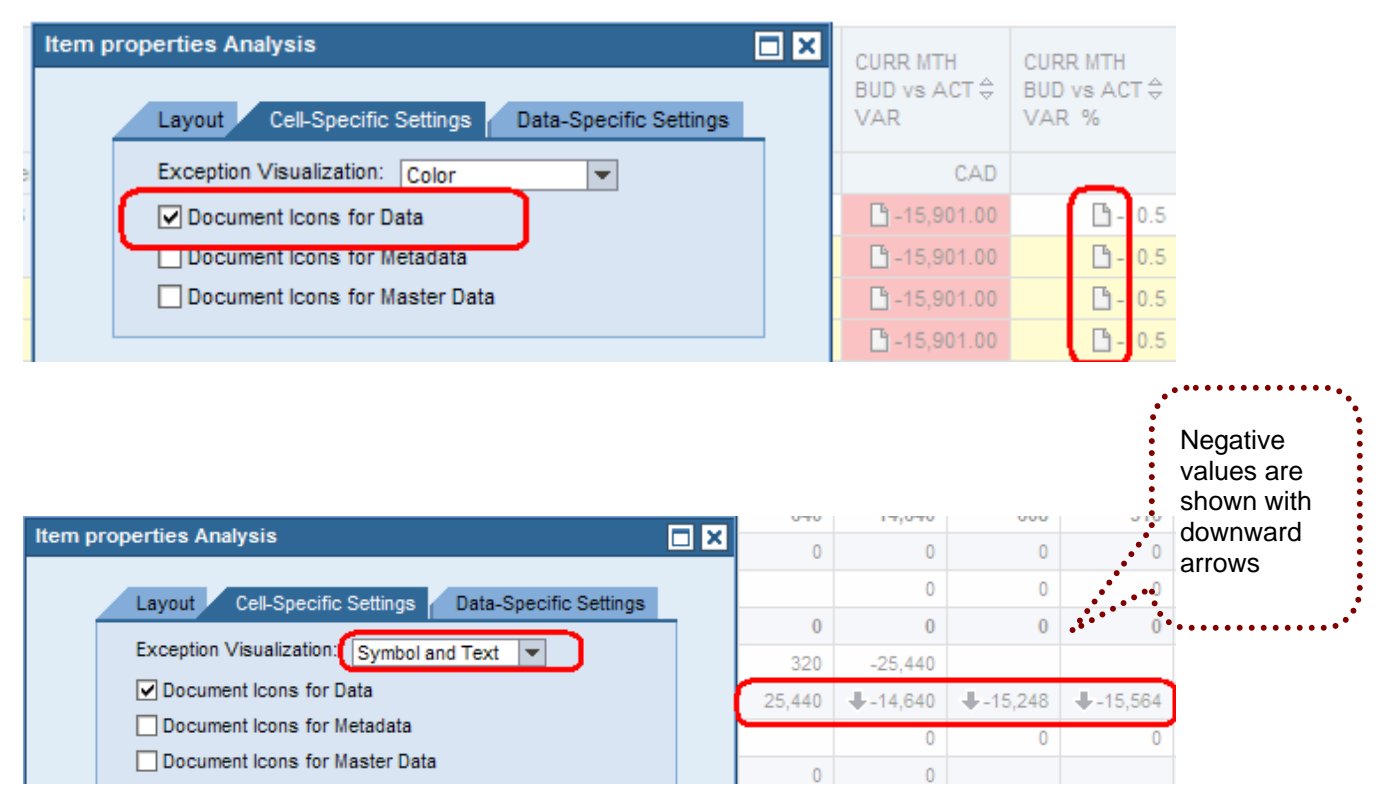

#### **Broadcasting Options:**

On context menu you can find option to print the report output or save in a PDF; CSV or excel format; email or broadcast on portal.

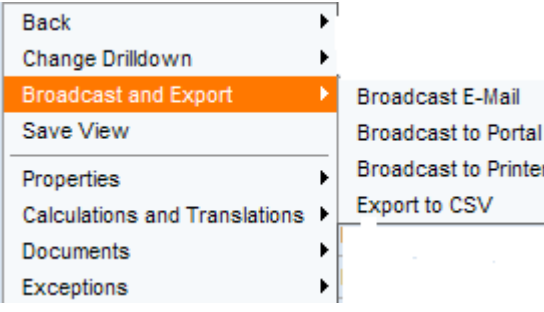

#### **Currency Conversion:**

On context Menu there is option of currency conversion on runtime.

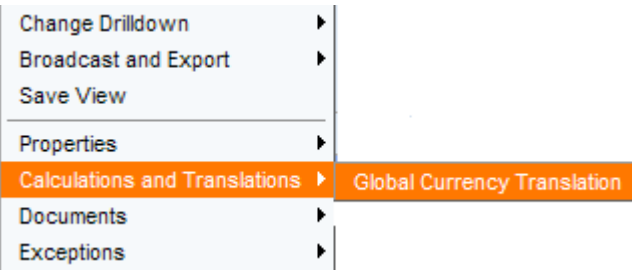

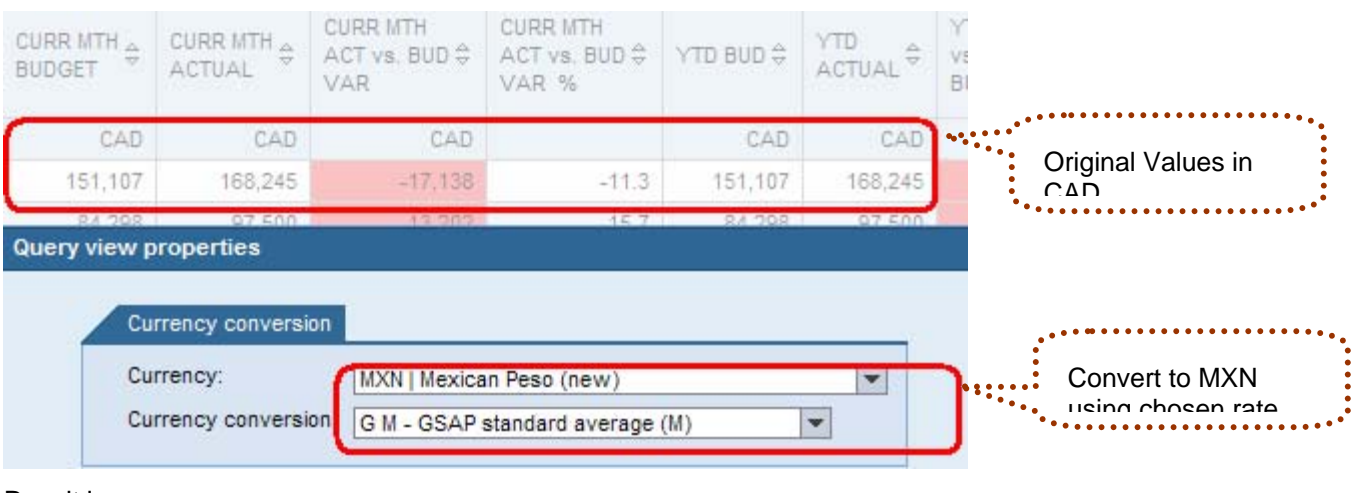

#### Result is:

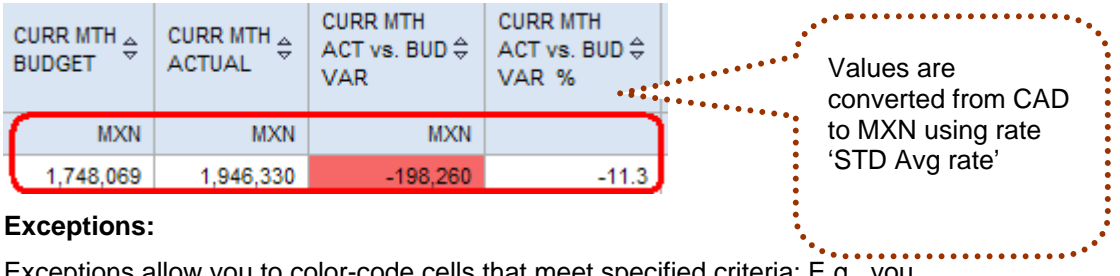

### **Exceptions:**

Exceptions allow you to color-code cells that meet specified criteria; E.g., you

can use an exception to alert you that a dollar figure has exceeded a certain amount.

You can choose to activate / de-activate existing exceptions or create anew one through the wizard help on runtime. This would not be save on the query permanently.

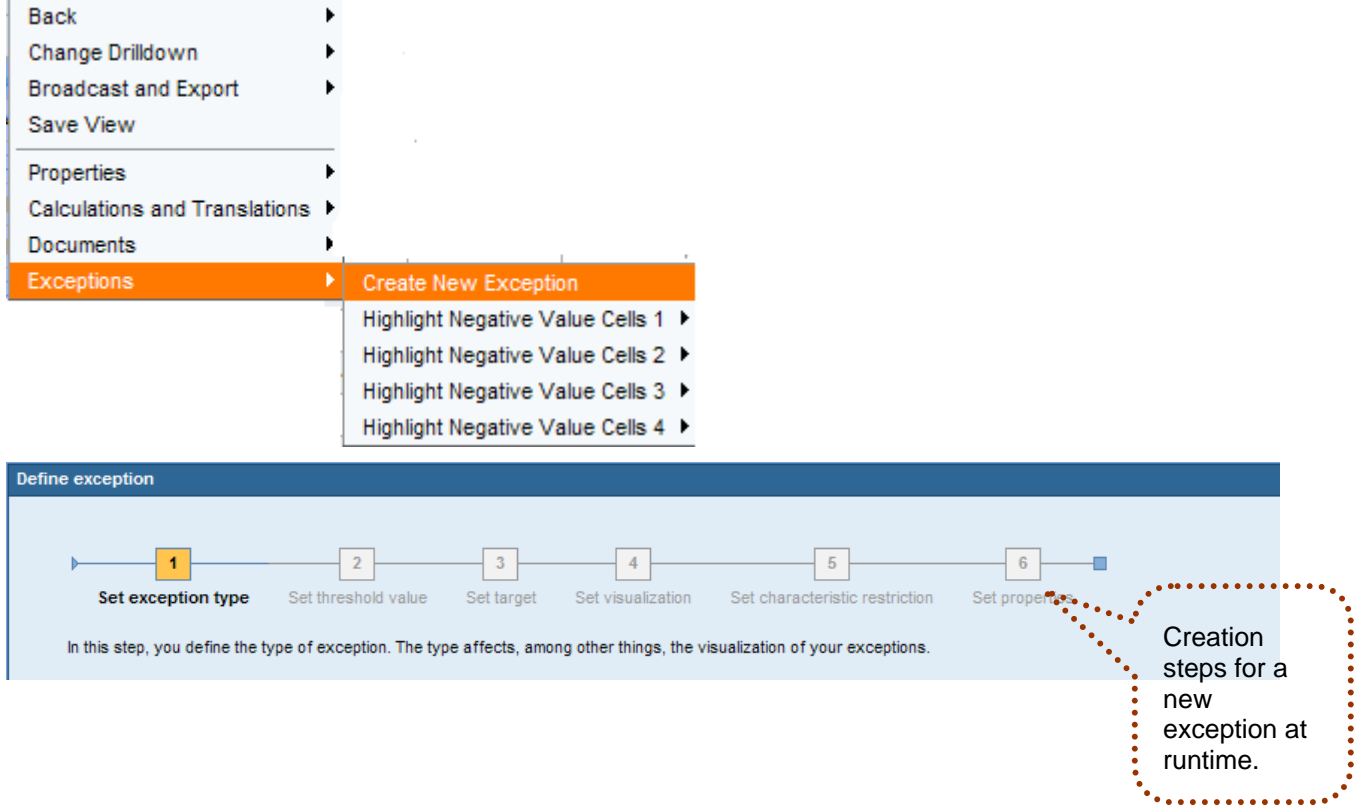

#### <span id="page-13-0"></span>**Conditions:**

н.

**Conditions** provide a way to change a report so that only the data that meets certain criteria, defined by the user, is selected and displayed.

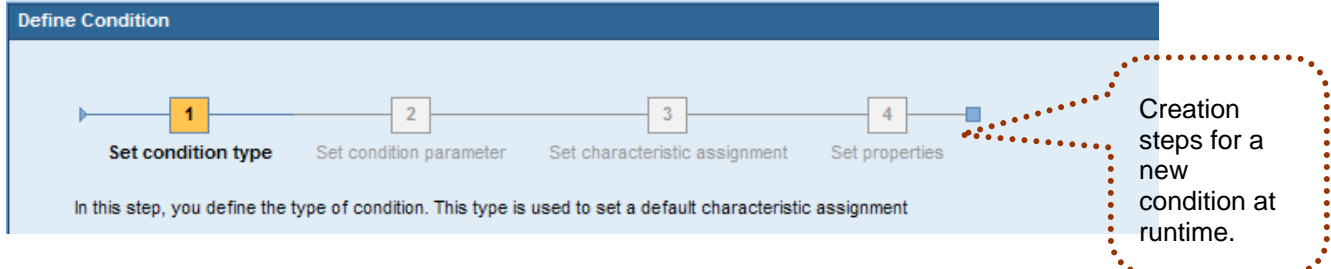

### **Additional Properties on Toolbar**

The **Display As** drop down box has options of tabular, graphic and mix display of report output on runtime.

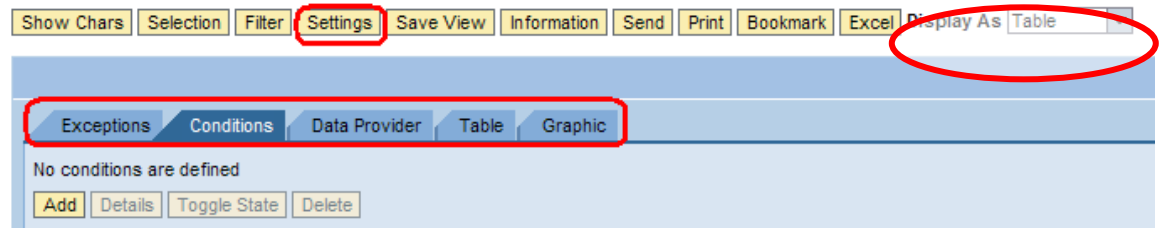

With the Settings tab; we can also modify or create new settings for exception, conditions etc.

The *Table* tab option enables controlling on scrolling, number of rows and columns displayed etc.

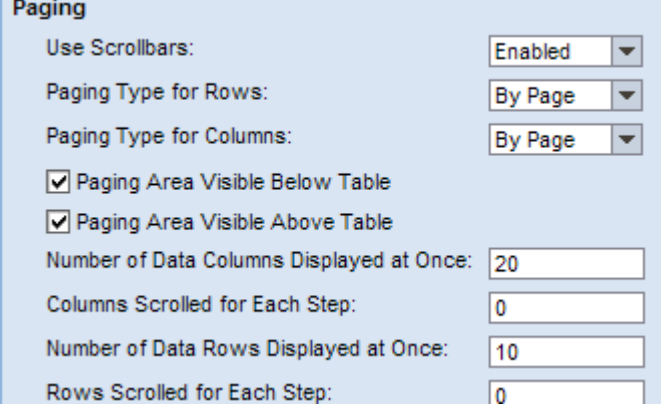

While the *Graph* tab option provides facility to choose properties for a graphic representation.

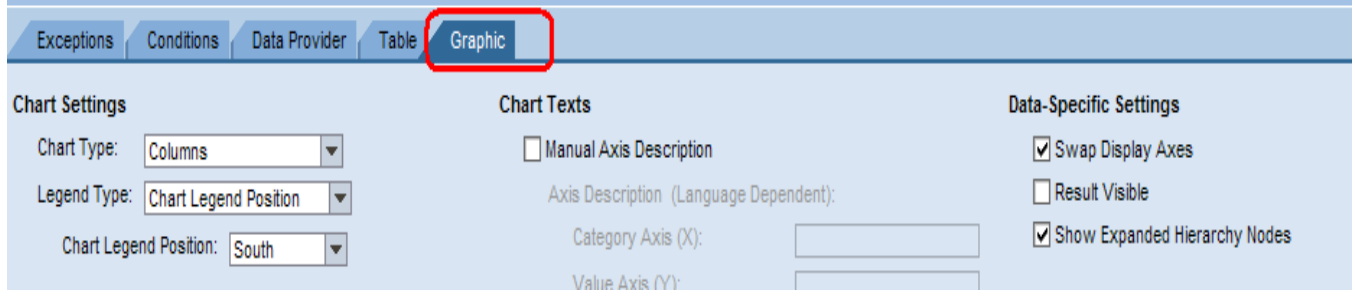

### <span id="page-14-0"></span>**Documents:**

Documents can be created, uploaded and displayed on reports.

This has a list of pre-requisites though:

- You are authorized to display and edit documents.
- While defining a characteristic in BW; *Characteristic Is Document Property* indicator is selected for the characteristic whose values are to be assigned to the documents.
- While configuring the BI system, you made the settings for the documents in the portal.

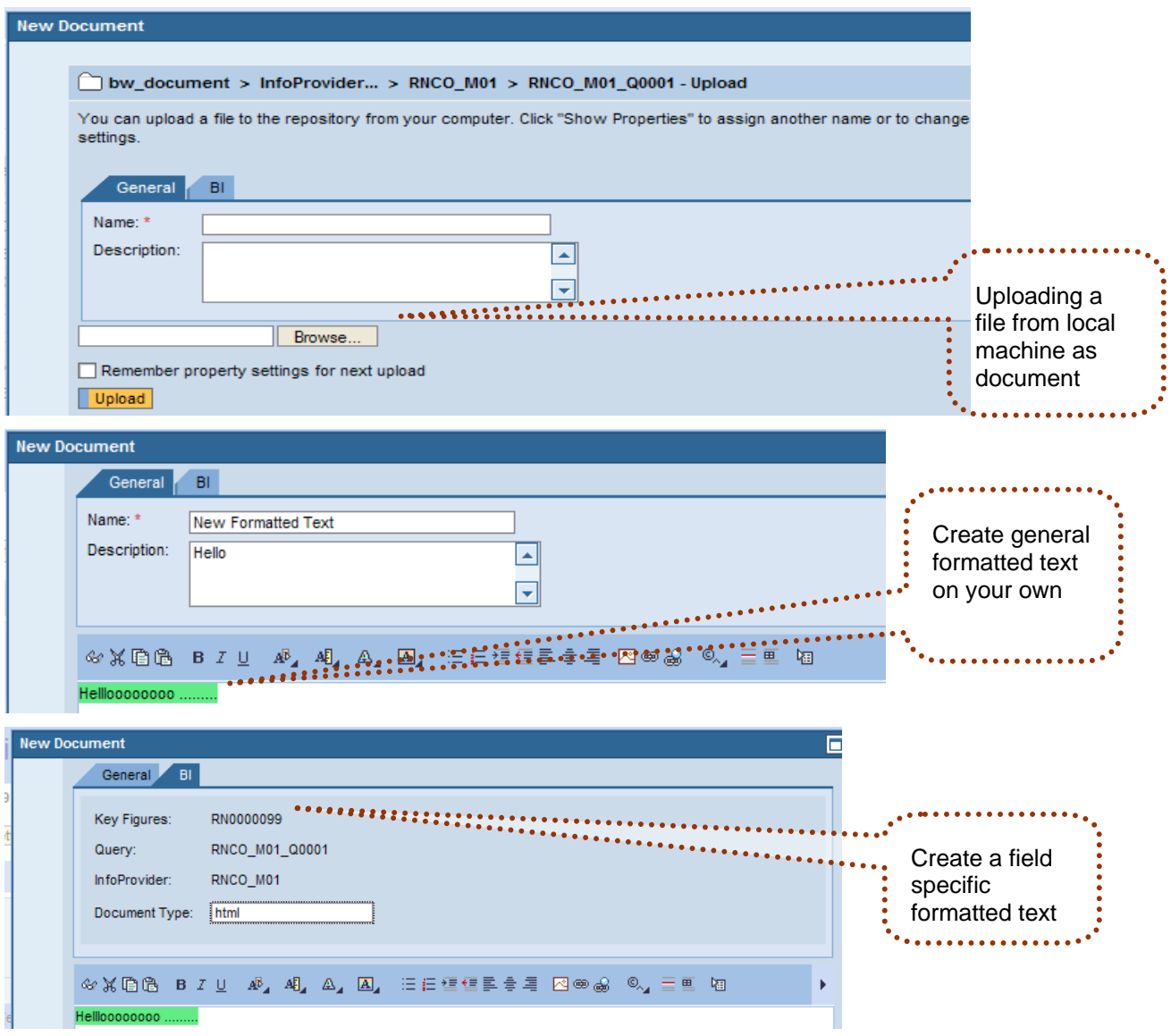

## <span id="page-15-0"></span>**References**

[http://help.sap.com](http://help.sap.com/)

For more information, visit the **Business Intelligence homepage**.

### <span id="page-16-0"></span>**Disclaimer and Liability Notice**

This document may discuss sample coding or other information that does not include SAP official interfaces and therefore is not supported by SAP. Changes made based on this information are not supported and can be overwritten during an upgrade.

SAP will not be held liable for any damages caused by using or misusing the information, code or methods suggested in this document, and anyone using these methods does so at his/her own risk.

SAP offers no guarantees and assumes no responsibility or liability of any type with respect to the content of this technical article or code sample, including any liability resulting from incompatibility between the content within this document and the materials and services offered by SAP. You agree that you will not hold, or seek to hold, SAP responsible or liable with respect to the content of this document.